Creating custom tool definition files for HP Systems Insight Manager 5.1 or greater

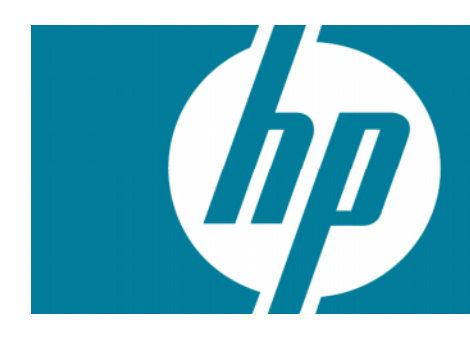

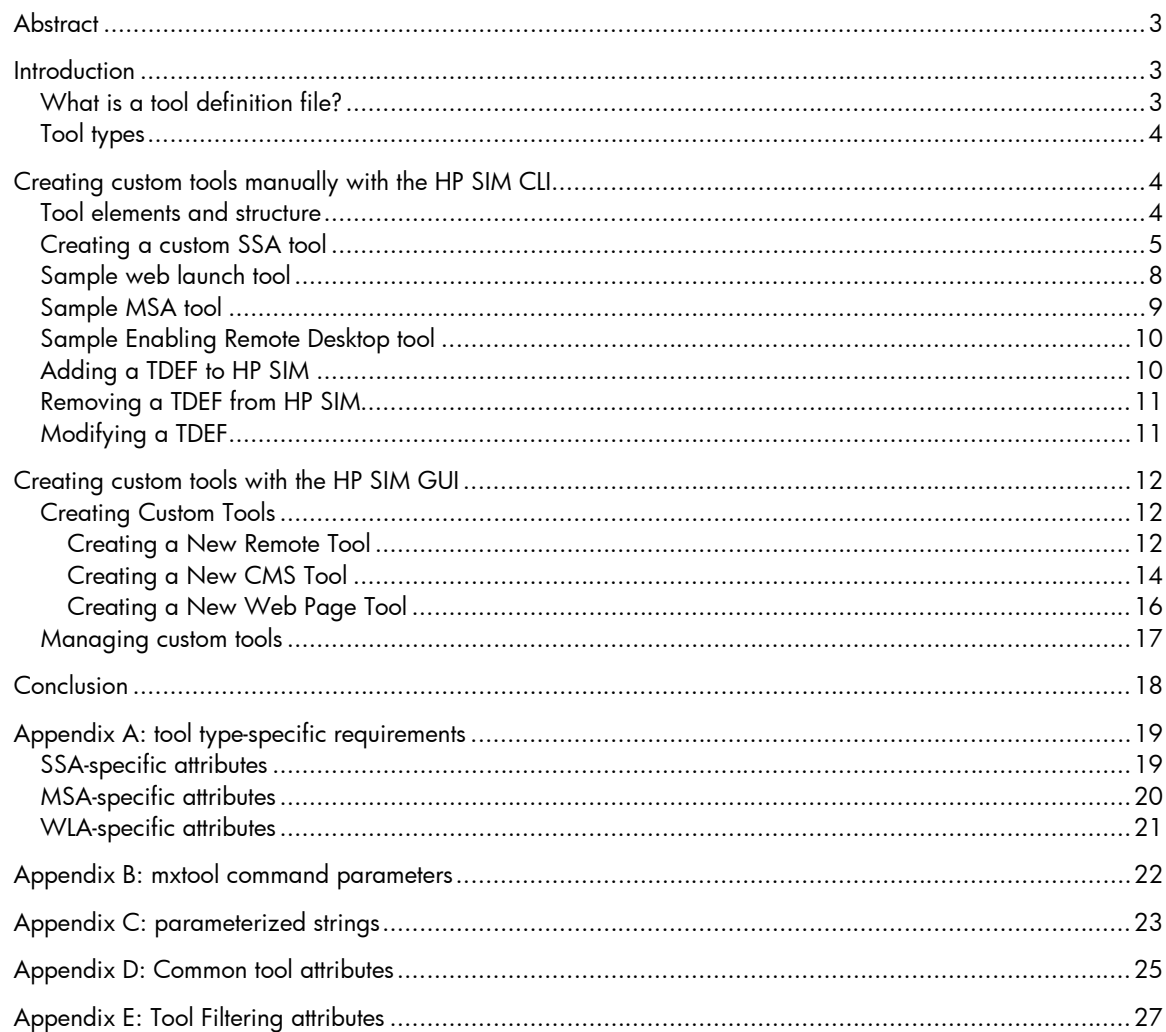

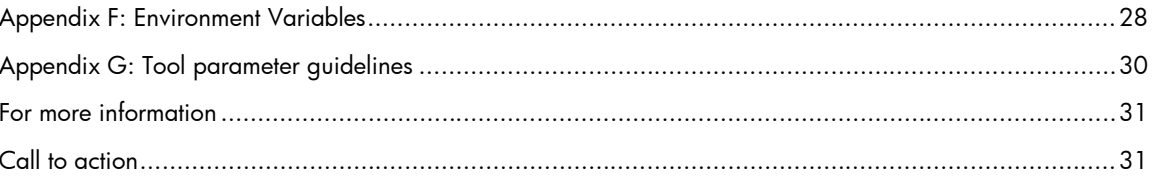

# **Abstract**

HP Systems Insight Manager (HP SIM) is a flexible management utility for an enterprise environment employing HP ProLiant, BladeSystem, StorageWorks, and Integrity solutions. This paper describes how you can customize HP SIM to run the tools you typically use in your environment.

## **Introduction**

HP Systems Insight Manager is the foundation for the HP unified server-storage management strategy. HP SIM is a hardware-level management product that supports multiple operating systems on HP ProLiant, Integrity and HP 9000 servers, HP StorageWorks MSA, EVA, XP arrays, and third-party arrays. Through a single management view of Microsoft® Windows®, HP-UX 11iv1, HP-UX 11iv2, HP-UX 11iv3, and Red Hat, and SuSE Linux, HP SIM provides the basic management features of system discovery and identification, single-event view, inventory data collection, and reporting. The core HP SIM software uses Web Based Enterprise Management (WBEM) to deliver the essential capabilities required to manage all HP server platforms.

While HP SIM 5.1 comes fully operational with a ready-to-implement command and tool set, advanced users can create custom tools and commands that streamline the management process for their own environment. This paper describes methods for creating customized tools used by HP SIM for specific management tasks.

This paper assumes that readers:

- Are familiar with IT administration policies and practices.
- Are familiar with the operating system platform implemented by their data center [Windows (DOS), Linux, or HP-UX (Unix)].
- Are familiar with the eXtensible Markup Language (XML) data file format.
- Have reviewed the *HP SIM 5.2 Installation and Configuration* guides and the *HP Systems Insight Manager 5.2 Technical Reference Guide*.

Additional reference data is available in the form of man pages, which are online html pages that provide quick access to specific topics such as HP SIM commands and parameters. The HP SIM documents listed previously, the man pages, and additional HP SIM support documents are available at the HP SIM information library at the following URL:

<http://h18004.www1.hp.com/products/servers/management/hpsim/infolibrary.html>

## What is a tool definition file?

A key method of administering multiple systems is through scripting. HP SIM features a modular architecture that uses tool definition files (TDEFs) written in the XML data file format. A TDEF contains the definitions of one or more tools used by HP SIM and define how a tool launches and executes. A tool can be a script or an executable file. Creating custom tools enables you to extend the use of HP SIM to your specific business environment.

## Tool types

HP SIM defines six types of tools described in the following table.

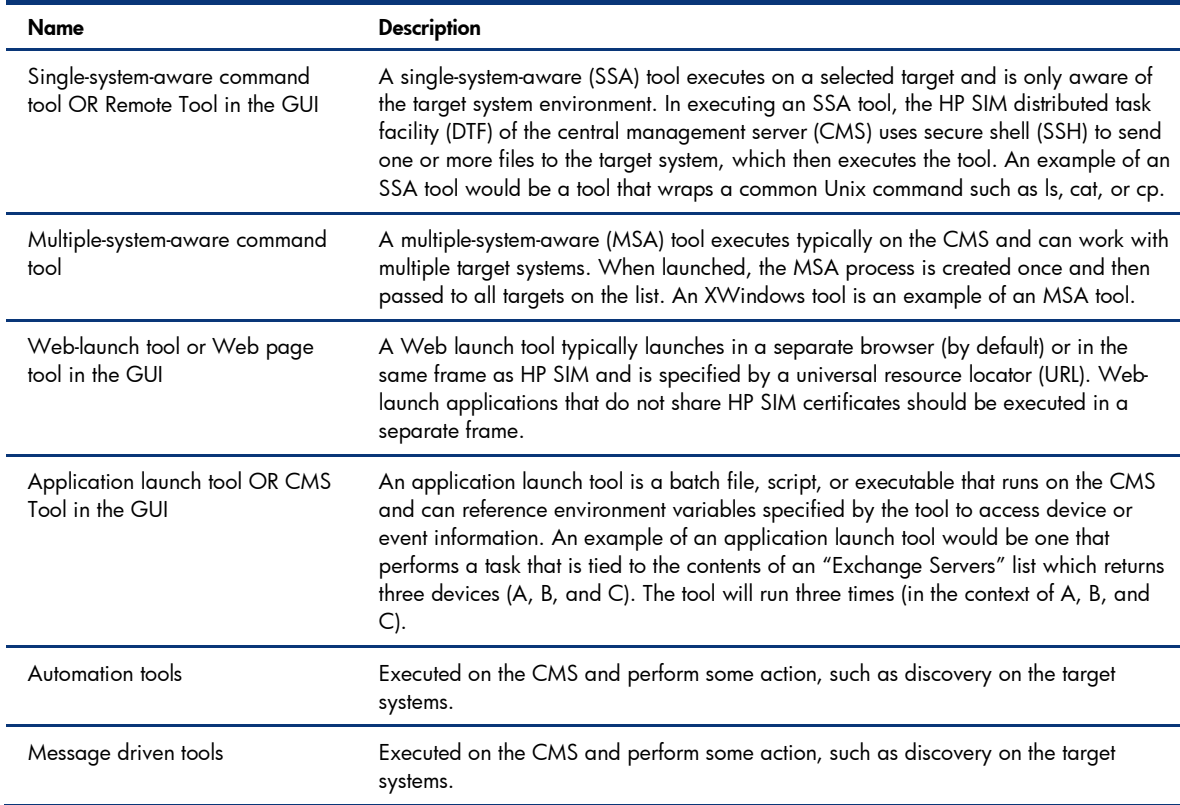

#### **Table 1. Tool types**

HP SIM allows you to easily create custom SSA, MSA, and Web launchTDEFs. You can manually create SSA, Web launch, and Application Launch in HP SIM using graphic user interface (GUI) menus or using the command line interface (CLI) as described in the following section.

# Creating custom tools manually with the HP SIM CLI

HP SIM includes a CLI that allows manual control of HP SIM functions. This manual control allows you to create your own customized tools. The CLI is accessible directly on the CMS or from any network client using SSH client software. Creating custom tools manually offers a better understanding of the XML file format and allows greater flexibility in exercising the options available when creating TDEFs.

### Tool elements and structure

0.The elements that comprise a tool are placed between the <tool-list> and </tool-list> XML tags, which mark the beginning and the end of a TDEF respectively.

Table 2 provides descriptions of the basic elements of a TDEF in the proper order.

#### NOTE:

Italicized text should be replaced by actual value or data.

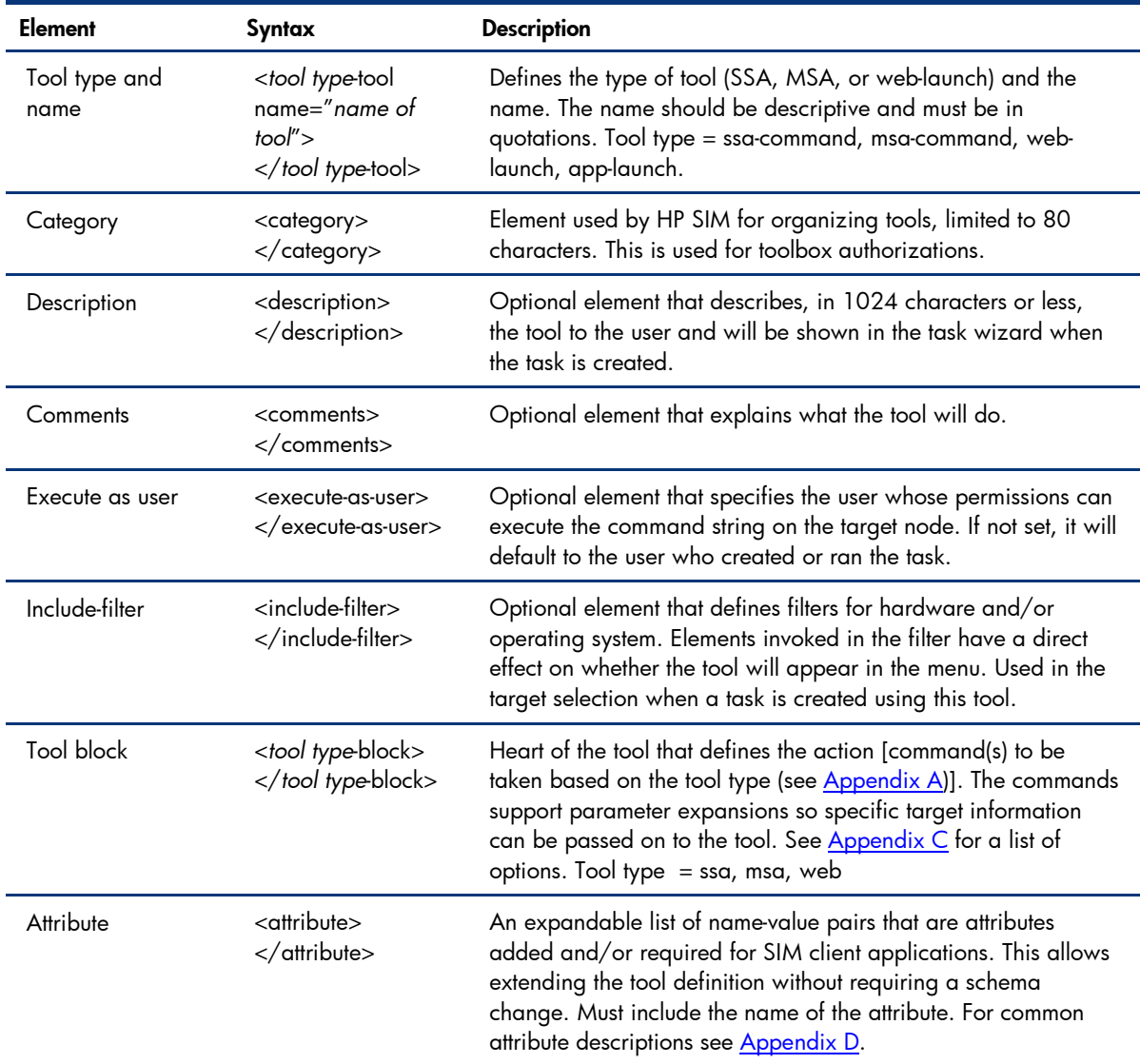

#### **Table 2. Basic TDEF elements**

**Note**: Replace italicized text with actual value or data.

## Creating a custom SSA tool

This procedure uses the CLI to create a custom SSA tool for copying any executable file to a managed node (target system) and having it execute (install) there. The following procedure uses the CMS as the access system.

This example illustrates the creation of a custom tool that will install a security patch on every Windows server managed by HPSIM. If done manually, the administrator would have to locate each Windows server and perform the following commands in that server:

- Log on as Administrator
- Access a network drive or portable media containing a copy of the file hpsecurity\_patch.exe and copy that file to the local drive.
- Use Start/Run or a command line prompt to enter the command: <install\_path>\hpsecurity\_patch.exe
- Log off of the system

For this example, it is assumed that the administrator will want to execute this procedure again and be able to quickly locate it in the HP SIM menus, so an entry in the **Deploy** menu will be made and called Software Distributor, which when invoked will enable the administrator to execute this custom tool.

1. Log into the CMS using a valid user name and password. HP SIM grants authorization based on the operating system login.

```
NOTE:
Only administrators have command line access to HP SIM on a
Windows CMS. Administrators on a HP-UX/Linux CMS must have root
capability.
```
- 2. Open a terminal window or a command prompt window to execute HP SIM commands.
- 3. Open a text editor and create a new file by typing the XML version text and tool list tags as follows:

```
<?xml version="1.0" encoding="UTF-8" ?>
<tool-list>
```
#### NOTE:

Your text editor must be able create a text-only file with no embedded formatting.

4. Following the leading XML version and tool-list tags, type the tool name tag of <ssa-commandtool name="Deploy HP Security Patch"> to define the type and name of the tool. The revision string is used to keep track of different versions of the tool as will be seen later. Enter the subsequent category, description, and comment elements to further define the tool for HP SIM and the user (the description and comments will be displayed in the GUI window for that particular tool).

```
<?xml version="1.0" encoding="UTF-8" ?>
<tool-list>
      <ssa-command-tool name="Deploy HP Security Patch" revision="1.0">
            <category>Software Management</category>
            <description>Deploy HP Security Patch v.1 to the target
node</description>
            <comment>This tool will deploy hpsecurity_patch.exe to the
target Node. Please verify that the hpsecurity_patch.exe is located in
C:/temp before deploying.</comment>
```
5. Enter the execute-as-user element with the value of Administrator to define the user whose permissions are allowed on the target node. After entering the execute-as-user element, the TDEF should display as follows:

<execute-as-user>Administrator</execute-as-user>

6. The include-filter element specifies which hardware and/or operating system filters will be applied. For this example, enter the include-filter data as shown below.

```
 <include-filter type="os">
                  <node-filter name="OSName" operator="eq"
value="WINNT" />
            </include-filter>
```
7. Following the include-filter element is a block element that is the heart of the tool and includes the command(s) to be executed. Enter the ssa block element as shown below. It will copy the file to the specified destination and execute it there. In the example below, the HP Security Patch v.1 executable is given the filename hpsecurity\_patch.exe.

```
<ssa-block>
      <command command-type="stdout" log="false">C:\\Program
Files\\hpsecurity_patch.exe</command>
      <copy-block>
            <source>C:\\temp\\hpsecurity_patch.exe</source>
            <destination>C:\\Program
Files\\hpsecurity_patch.exe</destination>
      </copy-block>
</ssa-block>
```
#### NOTE:

The <destination> must be a directory that exists on the Managed Node. The default file permission value used by DTF for a file copy operation is 755. If another permission is to be used, an explicit file permission command such as chmod should be included in the copy block element for security reasons. Refer to the *HP SIM Technical Reference Guide* for more information.

8. Type the following attribute element code, which states where the tool will be located in the HP SIM menu.

<attribute name="menu-path">Deploy|Software Distributor</attribute>

9. To finish the TDEF, enter the final tool list tag as shown below.

</tool-list>

The fully composed TDEF for a SSA copy tool to deploy the HP Security Patch to a managed system and then execute, should display as follows:

```
<?xml version="1.0" encoding="UTF-8" ?>
<tool-list>
      <ssa-command-tool name="Deploy HP Security Patch"
revision="1.0">
            <category>Software Management</category>
            <description>Deploy HP Security Patch v.1 to the target
node</description>
            <comment>This tool will deploy hpsecurity_patch.exe to
the target Node. Please verify that hpsecurity_patch.exe is located
in C:/temp before deploying.</comment>
            <execute-as-user>Administrator</execute-as-user>
            <include-filter type="os">
                  <node-filter name="OSName" operator="eq"
value="WINNT" />
            </include-filter>
            <ssa-block>
                  <command command-type="stdout"
log="false">C:\\Program Files\\hpsecurity_patch.exe</command>
                  <copy-block>
                        <source>C:\\temp\\hpsecurity_patch.exe
</source>
```

```
<destination>C:\\Program Files\\
hpsecurity_patch.exe</destination>
                  </copy-block>
            </ssa-block>
            <attribute name="menu-path">Deploy|Software
Distributor</attribute>
            <attribute name="i18n-attrs">TOOL,mxtools</attribute>
      </ssa-command-tool>
</tool-list>
```
- 10. Save the file. HP recommends using a file name that indicates its function, in this case, DeployHPSecurityPatchv.1.xml. Make sure that the file name ends with the .XML extension. Note that file names on Linux and HP-UX operating systems are case-sensitive. The directory used by HP SIM to store tools is as follows:
	- for HP-UX and Linux systems: /var/opt/mx/tools – for Windows systems: C:\Program Files\HP\Systems Insight Manager\tools
- 11. To add the new tool to HP SIM, perform the procedure described in the section "Adding a TDEF to HP SIM."

For more information about specific SSA tool attributes, refer to the SSA-specific attributes section in Appendix A: tool type-specific requirements section of this paper.

## Sample web launch tool

A web launch tool launches an application requiring a URL. The example below launches the application "WebJetAdmin" for a device selected within the HP SIM window as long as that device is a printer. The <web-block> element (in bold below) provides the URL of the managed node where WebJetAdmin is installed. The parameter %n is used to substitute the managed node hostname. The <toolbox-enabled> element can have a value of true or false. If the <toolbox-enabled> element is true, it will be associated with the Toolboxes under HP SIM User and Authorization. This enables a trusted user to disable the tool in the Toolbox if the value is false. Refer to Appendix B for additional parameters. This tool launches in a separate browser window using the "target-frame" of WJAFrame.

```
<?xml version="1.0" encoding="UTF-8" ?>
<tool-list>
     <web-launch-tool name="WebJetAdmin" max-targets="1" revision="1.0">
      <category>Local Tools</category>
      <description>View properties of remote printer via
WebJetAdmin.</description>
      <execute-as-user>root</execute-as-user>
      <toolbox-enabled value="true" />
      <include-filter type="hardware">
           <node-filter name="DeviceType" operator="eq" value="Printer"/>
      </include-filter>
      <web-block accepts-targets="true">
            <main-url>http://hostname.domain:8000/device/%n/</main-url>
      </web-block>
      <attribute name="menu-path">Tools|System Information</attribute>
      <attribute name="target-frame">WJAFrame</attribute>
     </web-launch-tool>
</tool-list>
```
#### NOTE:

In the previous example, hostname.domain should be replaced with the fully qualified host name of where the WebJetAdmin tool is running.

For more information about specific web launch tool requirements and attributes, refer to the WLAspecific attributes section in Appendix A of this paper. For more information about parameterized strings, refer to Appendix C.

### Sample MSA tool

The MSA tool executes on the CMS and is functional with multiple targets. The process executes once, and then is passed to all targets selected. The example below shows an MSA tool that deploys the SSH public key to the selected managed target nodes as long as those nodes are recognized as iLO devices on an HP single partition server. To do this manually, the administrator would:

- Log on as Administrator on the CMS
- Use Start/Run or a command line prompt to enter the command:
- Mxagentconfig –a –n <nodename> -u <username> -p <password>
- Repeat the command for each managed node
- Log off the system

The "<msa-block>" element (in bold below) initiates **mxagentconfig** and requires the user name and password parameters.

#### NOTE:

When the XWindows tool is launched, the system running the browser must be running an XWindows server for the tool's GUI to be visible.

```
<?xml version="1.0" encoding="UTF-8" ?>
<tool-list>
  <msa-command-tool name="Deploy SSH Public Key" visible="true"
  schedulable="true" revision="2.1">
  <category>MP Tools</category>
  <description>Deploys the HP Systems Insight Manager SSH public key on one or more HP
    Integrity and HP 9000 iLO(s). This key is required for iLO to trust HP Systems Insight Manager
    to execute commands.</description>
  <comment>Install SSH Public Keys</comment>
    <include-filter type="hardware">
  <node-filter name="DeviceType" operator="eq" value="MgmtProc" />
  <node-filter name="Model" operator="eq" value="HP Single Partition
    Server, Management Processor" />
    </include-filter>
   <msa-block>
  <command command-type="stdout" log="true">mxagentconfig -a %( -n
    %n%z%) -u %1 -s %2</command>
  <parameter index="1" prompt="User" required="true" />
  <parameter index="2" prompt="Password" required="true" />
  <execution-node>CMS</execution-node>
    </msa-block>
```

```
<attribute name="insert-separator">true</attribute> <!-- Optional -->
  <attribute name="custom-page-
    1">/taskandjob/MpTools/MpInstallSSHKeyCPP1.jsp</attribute> <!-- Optional -
    \rightarrow<attribute name="menu-path">Configure </attribute>
  <attribute name="menu-sort-key">800</attribute> <!-- Optional -->
  <attribute name="i18n-attrs">TOOL,mxtools</attribute>
  <attribute name="show-cmdline">false</attribute>
    </msa-command-tool>
</tool-list>
```
For more information about specific MSA tool requirements and attributes, refer to the MSA-specific attributes section in Appendix A of this paper.

### Sample Enabling Remote Desktop tool

Remote Desktop is a Microsoft feature that allows you to remotely access any Windows 2003 server. Unfortunately, Remote Desktop is disabled by default during installation, which can lead to problems accessing the system without physically being present in front of the server. HP SIM allows you to create a custom TDEF to enable remote desktop on selected targets as long as the selection is running Windows 2003 server operating system. The following example demonstrates the ability of the TDEF to create a menu item called Enable Remote Desktop.

```
<?xml version="1.0" encoding="UTF-8" ?>
<tool-list>
      <ssa-command-tool name="Enable Remote Desktop" revision="1.0">
            <category>Software Management</category>
            <description>Change the registry value from 1 to 0 to enable
remote desktop</description>
            <comment>The tool can be run on multiple Windows
systems</comment>
            <execute-as-user>Administrator</execute-as-user>
      <include-filter type="os">
            <node-filter name="OSName" operator="eq" value="WINNT"
/></include-filter>
      <ssa-block>
            <command command-type="stdout" log="false">reg add
"hklm\system\currentcontrolset\control\terminal server" /f /v
fDenyTSConnections /t REG_DWORD /d 0</command>
      </ssa-block>
            <attribute name="menu-path">Configure</attribute>
            <attribute name="i18n-attrs">TOOL,mxtools</attribute>
      </ssa-command-tool>
</tool-list>
```
## Adding a TDEF to HP SIM

After you create a custom TDEF, to function you must add it into HPSIM. Add a TDEF to HP SIM using the **mxtool –a** command, as described in the following procedures:

1. At a terminal or command line prompt, type mxtool –a –f <*file pathname*>.

#### NOTE:

For more information about mxtool command parameters, refer to Appendix B: mxtool command parameters.

2. To use the web launch tool previously created, type:

```
mxtool –a –f /tools/webjetadmin.xml
A successful TDEF addition results in a dialog box displaying the
following:
Successfully parsed tool file
Successfully added tool named "WebJetAdmin"
Successfully added 1 tool
```
### Removing a TDEF from HP SIM

Removing a TDEF from HP SIM requires using the option –r when running the command mxtools. Removing a tool is not operating system specific and can be run from any terminal or command prompt.

To remove a TDEF from HP SIM, use the **mxtool** -**r** command as in the following example:

mxtool –r –f /tools/webjetadmin.xml

A successful TDEF removal will result in the dialog box displaying the following:

```
Successfully parsed tool file
Successfully removed tool named "WebJetAdmin"
Successfully removed 1 tool
```
#### Note:

If a task or task results are tied to a tool, by default the tool cannot be removed. The  $-x$  force option is used in this case.

### Modifying a TDEF

Modifying a TDEF allows users to customize the XML to align with their business. Each TDEF included can be modified to fit with each customers business needs.

To modify a TDEF to execute as a different user, perform the following steps:

- 1. Modify the Windows HP SIM tools to use the new user account as follows:
	- a. Navigate to the tools directory. Example: C:\Program Files\HP\Systems Insight Manager\tools
	- b. Search the tools directory for the tool to modify. Alternatively, you may create a tool definition file from an existing tool using the mxtool command. Example: mxtool –lf –t netstat > netstat.xml
	- c. Edit netstat.xml using a text editor. Find each execute-as-user line in the XML file. Example: <execute-as-user>Administrator</execute-as-user>
	- d. (Optional) Change the revision attribute value for the tool type and name element or use the **x force** option on the mxtool command line: Example: In the SSA command tool sample code on the previous page, change revision="1.0" to revision="1.1".
	- e. Run mxtool to update the tool definition: Example: mxtool –m –f netstat.xml –x force.
- Configure each managed system that is to run tools with the user account. If the current users account was used to install OpenSSH, then the managed node should be correctly configured. If a different account is used, then the administrator should either run the "Configure or Repair Agents" tool on the systems (specifying the administrator or other account to be used by the SSH), or perform the following steps:
	- a. Add the administrator user to the passwd file using the "sshuser" utility on the managed system. Example: sshuser –u MyUser –d MyDomain –f "C:\Program Files\OpenSSH\etc\passwd"
	- b. Run mxagentconfig on the CMS to configure public key authentication for the administrator user. Example: mxagentconfig -a -n <managed system> -u MyDomain\MyUser

#### Note:

For more information about mxtool command parameters, refer to Appendix B: mxtool command parameters.

This concludes the procedures for creating TDEFs manually using the CLI of HP SIM. To view changes to TDEFs, refresh the HP SIM GUI by selecting the system list. A software restart is not necessary.

## Creating custom tools with the HP SIM GUI

The HP SIM user interface allows you to quickly create custom tools and TDEFs without having to deal intimately with the XML format. However, note that the XML requirements for a TDEF remain the same as described previously for creating TDEFs manually. The TDEF files created through the GUI may be saved and modified manually by advanced users at a later time.

The GUI provides new custom tools, which run on the CMS and against target nodes

### Creating Custom Tools

The HP SIM GUI allows you to create the following tools without creating XML script manually:

- Remote tool (SSA)
- CMS tool (MSA)
- Web page tool

#### Creating a New Remote Tool

The remote tool allows you to run a command on each selected target. SSH must be installed and configured on each target for the tool to run.

After you create a new tool, the tool displays in the Custom Tools menu.

To create a new remote tool, open HP SIM and perform the following steps:

1. At the main HP SIM window, in the top menu bar click Tools **>** Custom Tools > New Custom Tool. Step 1 of the **New Custom Tool** window appears as shown in Figure 1.

#### **Figure 1: HP SIM New Custom Tool window – Step 1: Tool selection**

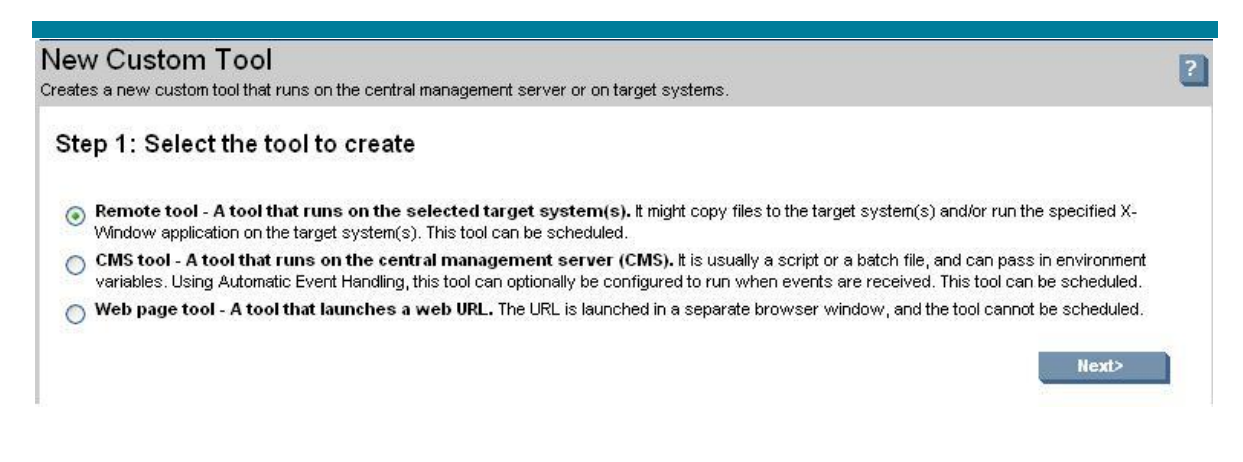

2. Select **Remote Tool**, and then click **Next**. Step 2 of the **New Custom Tool** window appears as shown in Figure 2 and Figure 3. **CMS tool** is selected by default.

#### **Figure 2: New Custom Tool window – Step 2: Top of Remote tool window**

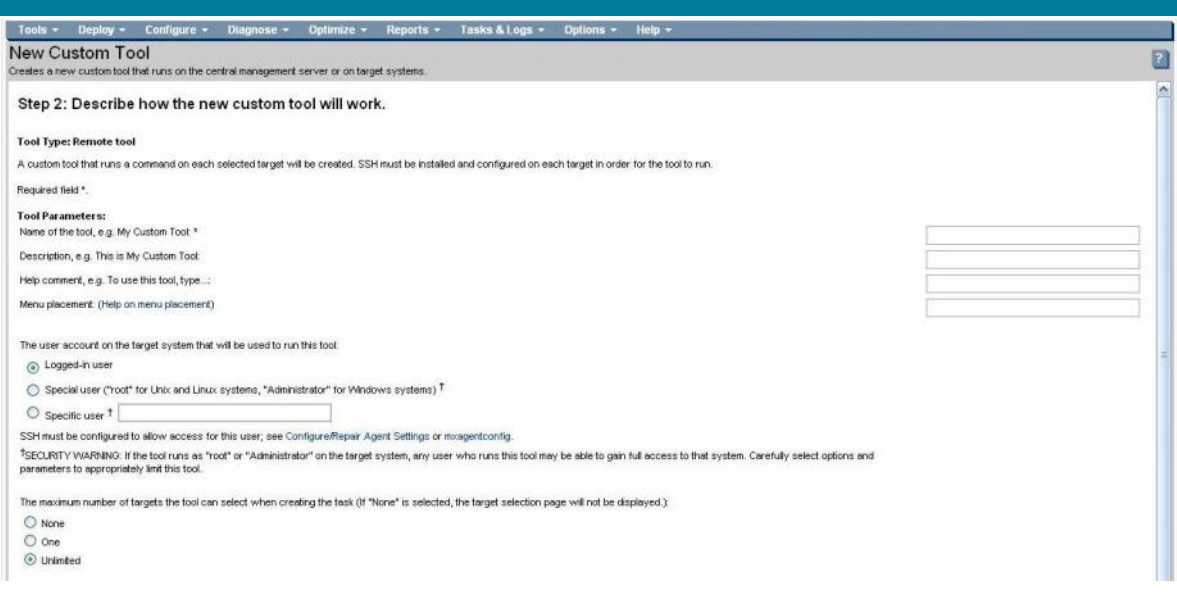

#### **Figure 3: New Custom Tool window – Step 2: Bottom of Remote tool window**

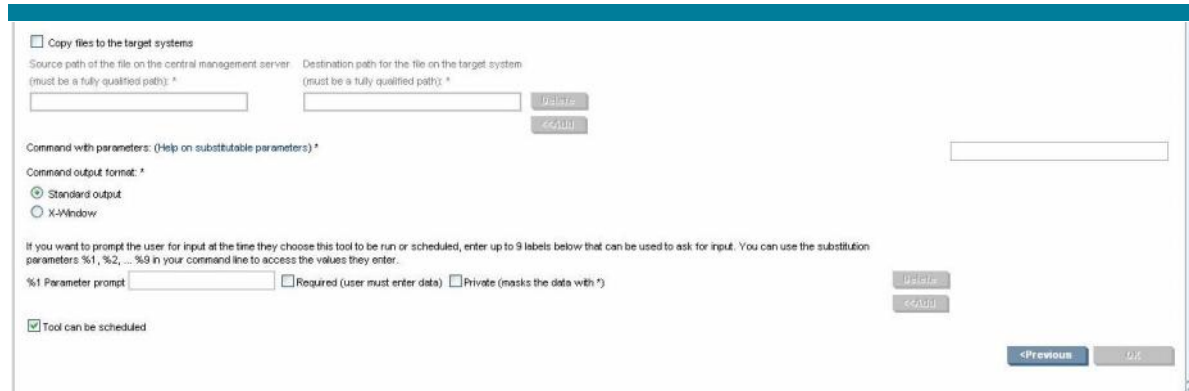

- Enter the required and optional parameters for the new tool in the **Tool Parameters** section. Parameters marked with an asterisk (\*) require data entry (see Appendix G: Tool parameter guidelines for tool parameter guidelines).
- When finished, click OK.

After you create a new tool, the tool displays in the Custom Tools list. Figure 4 provides an example of a user-created tool named "TestTool" in the list.

#### **Figure 4: HP SIM New Custom Tool window – Step 1**

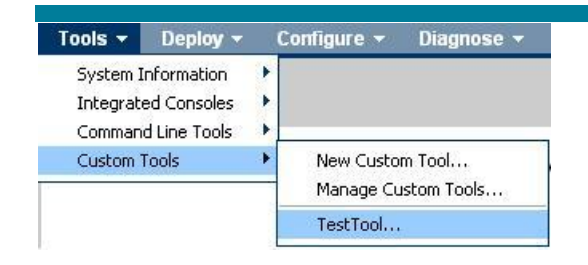

#### Creating a New CMS Tool

The CMS Tool allows you to launch an application or a script on the central management server running HP SIM. CMS tools can pass environment variables (parameters) to the launched application to make it perform as expected. Typical uses include launching a custom pager utility or a ROM flashing utility. You can use the Automatic Event Handling feature in HP SIM to configure this tool to run when events are received.

To use the New CMS tool option, open HP SIM and perform the following steps:

1. At the main HP SIM window, in the top menu bar click Tools **>** Custom Tools > New Custom Tool. Step 1 of the **New Custom Tool** window appears as shown in Figure 5.

#### **Figure 5: HP SIM New Custom Tool window – Step 1: Tool selection**

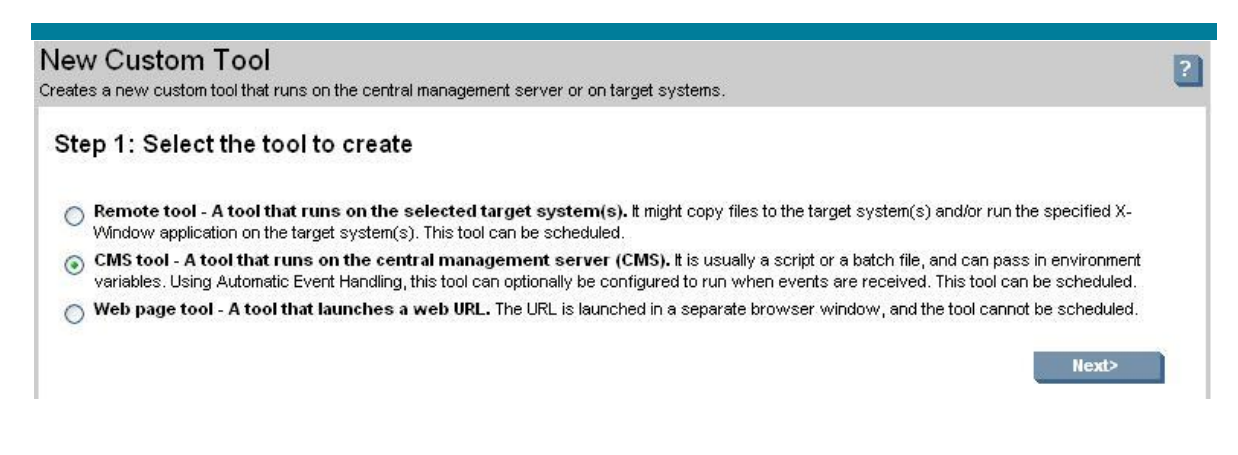

2. Select **CMS tool**, and then click **Next**. Step 2 of the **New Custom Tool** window appears as shown in Figure 6 and Figure 7.

#### **Figure 6: HP SIM New Custom Tool window – Step 2: CMS tool**

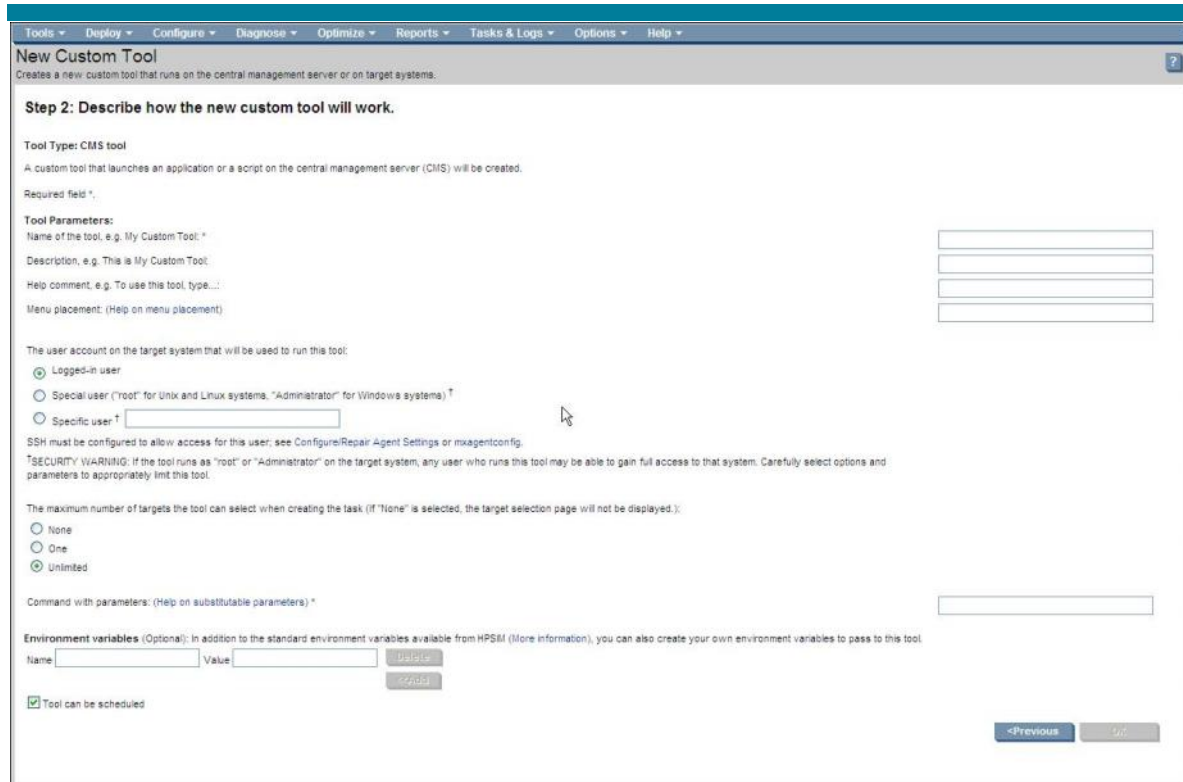

3. Enter the required and optional parameters for the new tool in the **Tool Parameters** section. Parameters marked with an asterisk (\*) require data entry.

Data entry tips:

- o The Name must be between 1 and 255 characters.
- o The Executable path and file name must include the full path name from the root of the HP SIM console and the file name. Windows example: c:\windows\system32\systeminfo.exe
- o Parameter substitution is defined in the Parameterized Strings (refer to Appendix C). In the example below, %n is used to substitute the host name of the server used to run the tool. Additional login requirements for devices can be passed on the command line for the Windows tool SYSTEMINFO.
- o When using Environment Variables, enter data (refer to Appendix F for Environment Variable data) in the Variable Name field. Enter data in the Value field, and click Add. Enter next Variable name and Value, as needed. Note that environment variables cannot be passed onto the Parameter line directly but must be incorporated into a batch file or program that is launched.

To clear a previously set variable, highlight the variable and click Delete.

4. When finished, select OK.

#### Creating a New Web Page Tool

Running the New Web Page Tool creates a Web Page Tool TDEF and loads it into HP SIM. You can use this tool to launch a Web site or Web application. Required fields are the tool name and the URL of the Web site or application to launch.

To use the New Web Launch Tool option, perform the following steps:

1. At the main HP SIM window, in the top menu bar click Tools **>** Custom Tools > New Custom Tool. Step 1 of the **New Custom Tool** window appears as shown in Figure 7.

#### **Figure 7: HP SIM New Custom Tool window - Step 1: Tool selection**

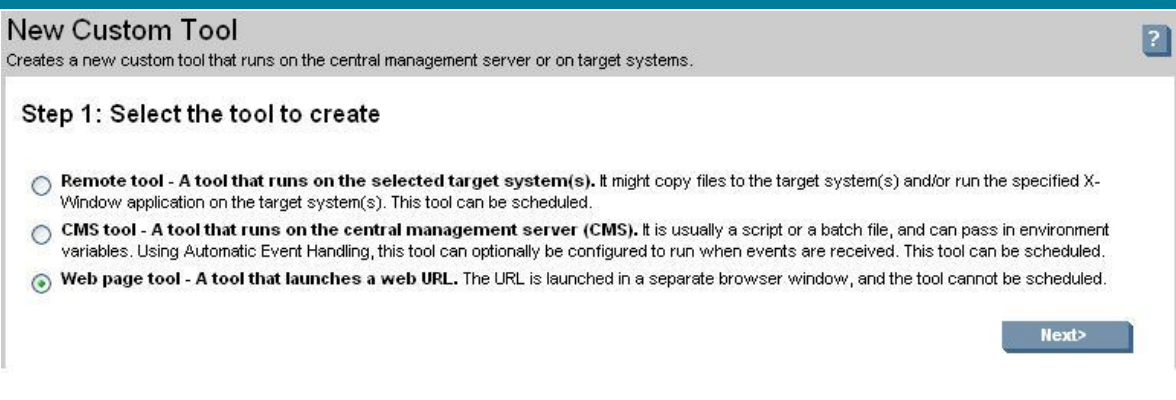

2. Select **Web page tool**, and then click **Next**. Step 2 of the **New Custom Tool** window appears as shown in Figure 8.

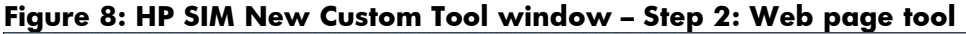

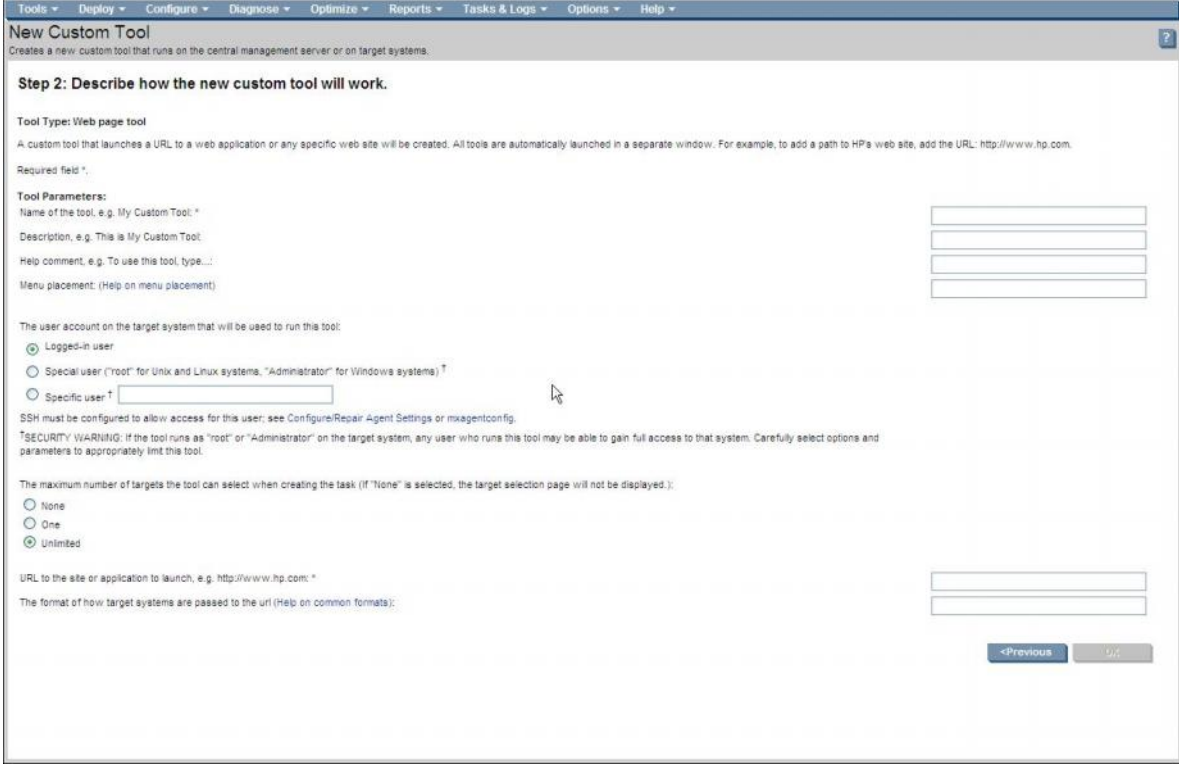

- 3. Enter the required and optional parameters for the new tool in the **Tool Parameters** section. Parameters marked with an asterisk (\*) require data entry (refer to Appendix G for tool parameter guidelines).
- 4. When finished, select OK.

### Managing custom tools

The **Manage Custom Tools** window enables you to:

- Create new custom tools
- Edit existing custom tools
- View custom tool definitions
- Run or schedule a tool to run
- Delete a tool

To create a new tool, click New and proceed with the tool creation wizard.

To perform an action on an existing tool, select the tool from the list, and then click the appropriate button.

To remove a tool, perform the following steps:

#### CAUTION:

This function can remove (delete) any user-created tool.

1. In the top menu bar of the main HP SIM window bar, select **Tools > Custom Tools > Manage Custom Tools.** The **Manage Custom Tools** window appears as shown in Figure 9.

#### **Figure 9: HP SIM Manage Custom Tools window**

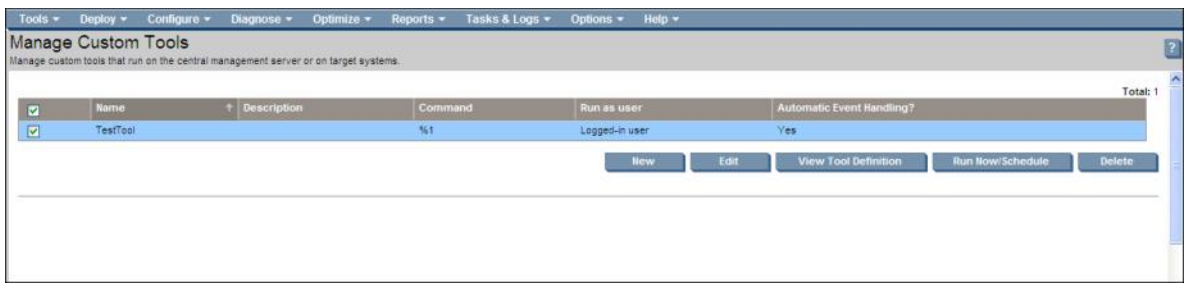

- 2. Select the tool to delete checking the box next to the appropriate tool.
- 3. Click Delete, and then click OK to confirm the deletion.

## **Conclusion**

Using the capabilities of the XML file format, HP SIM offers flexibility in customizing management tools for HP-UX, Linux, and Windows systems.

# Appendix A: tool type-specific requirements

## SSA-specific attributes

Table A - 1 lists the SSA-specific attributes.

#### **Table A - 1. SSA-specific attributes**

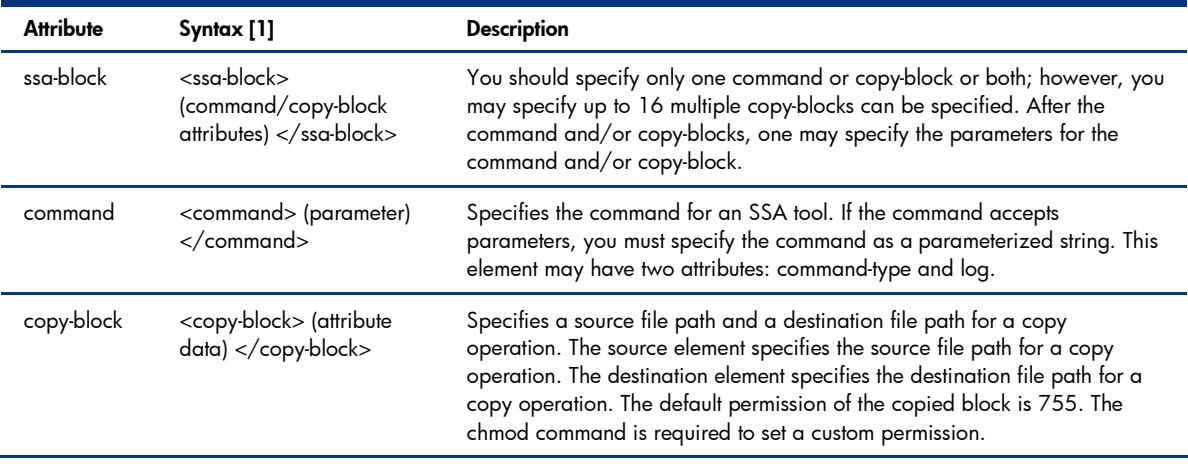

#### NOTE:

 [1] Replace italicized text between start and stop tags with actual attribute/value/data. Non-italicized text represents valid entry option. You must specify values for attributes; there are no default values.

## MSA-specific attributes

MSA command tools must specify a command and the system on which the command will execute. Table A - 2 lists the MSA-specific attributes.

| <b>Attribute</b>          | Syntax [1]                                             | <b>Description</b>                                                                                                    |
|---------------------------|--------------------------------------------------------|----------------------------------------------------------------------------------------------------|
| msa-block                 | $<$ msa-block $>$<br>(command/parameters) block>       | Specifies an MSA command, the parameters for the command, and<br>an execution node on which the command executes.                                                                           |
| Command                   | <command/> (parameters)<br>$\langle$ command $\rangle$ | Specifies the command for an MSA tool. If the command accepts<br>parameters, it must be specified as a parameterized string. This<br>element may have two attributes: command-type and log. |
| <b>Execution-</b><br>node | <execution-node> (parameters)<br/></execution-node>    | Specifies the node on which an MSA tool will execute.                                                                                                    |

**Table A - 2. MSA-specific attributes**

#### NOTE:

[1] Replace italicized text between start and stop tags with actual attribute/value/data. Non-italicized text represents valid entry option. You must specify values for attributes; there are no default values.

## WLA-specific attributes

Web-launch aware tools must specify a main URL. Table A - 3 lists the WLA-specific attributes.

| <b>Attribute</b>                 | Syntax [1]                                                                                      | <b>Description</b>                                                                                                    |
|----------------------------------|-------------------------------------------------------------------------------------------------|----------------------------------------------------------------------------------------------------|
| Web-block                        | $<$ web-block $>$<br>(URL/format attributes)<br>                                                | Specifies a main-URL element. Also may specify parameters for the URLs.<br>May optionally specify a target format to describe how targets are passed<br>to a web-launch aware tool.                                                                                                    |
| Main-URL                         | $<$ main-ur $\ge$<br>http://xxx.xxx.xxx<br>$<$ /main-url>                                       | A parameterized string defining the full URL that opens the main<br>application window for this tool action. In the Portal UI this is considered<br>the URL to display in the Work Window.                                                                                                    |
| Side-URL                         | <side-url><br/>http://xxx.xxx.xxx<br/><math>\langle</math>side-url<math>&gt;</math></side-url>  | An optional, parameterized string defining the full URL that opens the small<br>window view for this tool action. In the Portal UI this is considered the URL<br>to display in the Set-Aside View Window.                                                                                                    |
| Current-URL                      | <current-url><br/>http://xxx.xxx.xxx<br/></current-url>                                         | An optional, parameterized string defining the full URL that is used to<br>refresh the main application window for this tool action. In the Portal UI this<br>is considered the URL to refresh the Work Window to maintain its current<br>state.                                                                       |
| Status-URL                       | <status-url><br/>http://xxx.xxx.xxx<br/></status-url>                                           | An optional, parameterized string defining the full URL that opens a<br>window to show on going status for the Task ID associated with executing<br>this tool. In the Portal UI this is considered the URL to display for the current<br>status/results of the task when selecting the task from the Task Status List. |
| Target-format                    | <target-format><br/>(parameters) format&gt;</target-format>                                     | An optional parameterized string that provides a way for web-launch<br>applications to pass long lists of targets. The <target-format> gets<br/>expanded in exactly the same manner as the URLs defined for the tool (for<br/>example, <main-url>).</main-url></target-format>                                         |
| System-page-<br>link-group-title | <system-page-link-<br>group-title&gt;<br/>(parameters)<br/></system-page-link-<br> group-title> | Indicates the title of a section in the System Page Tools & Links tab.<br>The content of this attribute is the displaying title for a section of links. For<br>example, "HP Systems Insight Manager Pages" is a section title.                                                                                         |

**Table A - 3. WLA-specific attributes**

#### NOTE:

[1] Replace italicized text between start and stop tags with actual attribute/value/data. Non-italicized text represents valid entry option. You must specify values for attributes; there are no default values.

# Appendix B: mxtool command parameters

The HP SIM mxtool command allows you to perform specific actions as defined by the parameter(s) that follow it. Table B - 1 is a partial list of common parameters used with the mxtool command.

| Parameter | <b>Function</b>                                                                                      |
|-----------|----------------------------------------------------------------------------------------------------|
| -a        | Specify a file/tool to add                                                                           |
| -d        | Specify a directory                                                                                  |
|           | Specify a file                                                                                       |
| -m        | Modify/change                                                                                        |
|           | Specify a file/tool to be removed                                                                    |
|           | Specify a tool name                                                                                  |
| -x force  | Force a tool to be removed or modified even if the version is the same or tasks are tied to the tool |

**Table B - 1. Command mxtool parameters**

#### NOTE:

For more information about mxtool parameters, refer to the mxtool man page in the HP SIM information library at the following URL: <http://h18013.www1.hp.com/products/servers/management/hp> sim/info-library5/mxtool.1m.html.

## Appendix C: parameterized strings

Parameterized strings (Table C - 1) allow tool developers to greatly enhance the options available in creating TDEFs. Parameterized strings contain replacement fields (similar to the format strings used in the popular printf() function in the standard C library). These fields can be replaced by values entered by the user at runtime (as defined by the tool parameters attribute), by some standard task properties supplied by the Task Controller by values related to the selected target systems or system groups, or by property values retrieved from a global tool properties file.

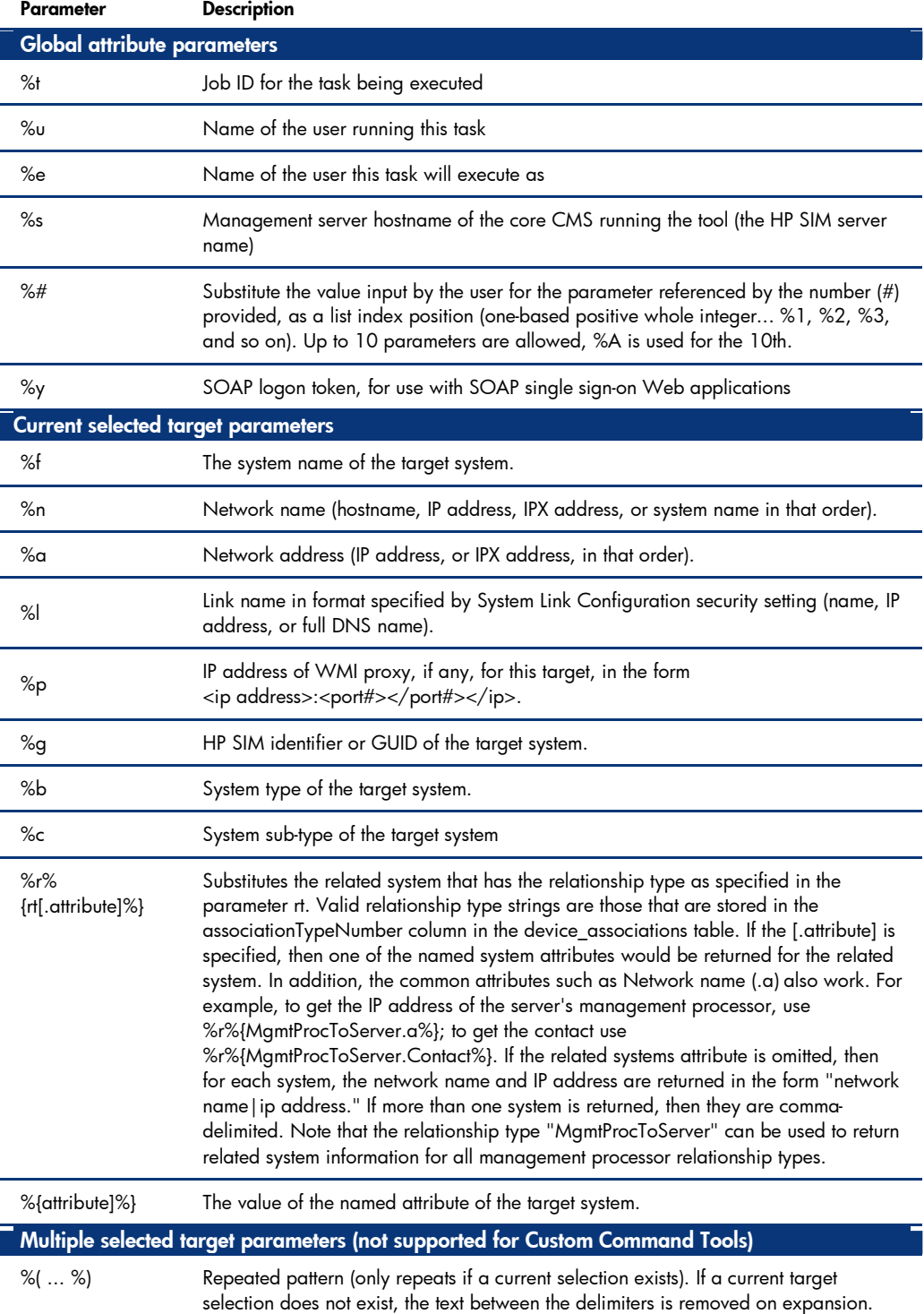

#### **Table C - 1. Parameterized string substitution descriptions**

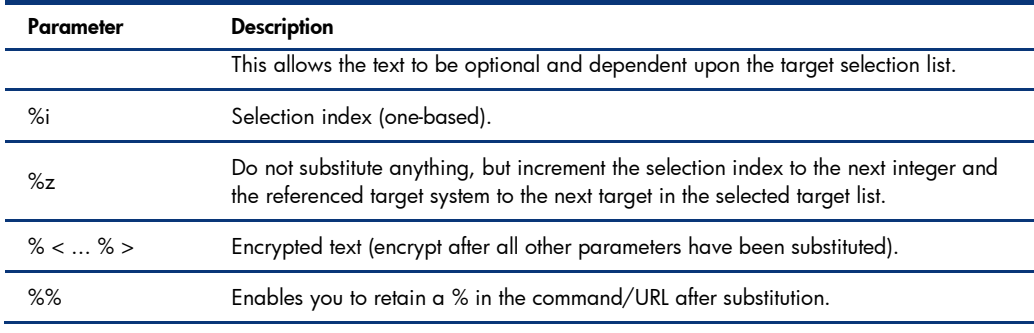

#### NOTE:

For more information about parameterized strings, refer to the HP SIM Technical Reference Guide, available at <http://h18013.www1.hp.com/products/servers/management/hp> sim/infolibrary.html.

# Appendix D: Common tool attributes

Table D - 1 lists the common name values available to use for TDEFs.

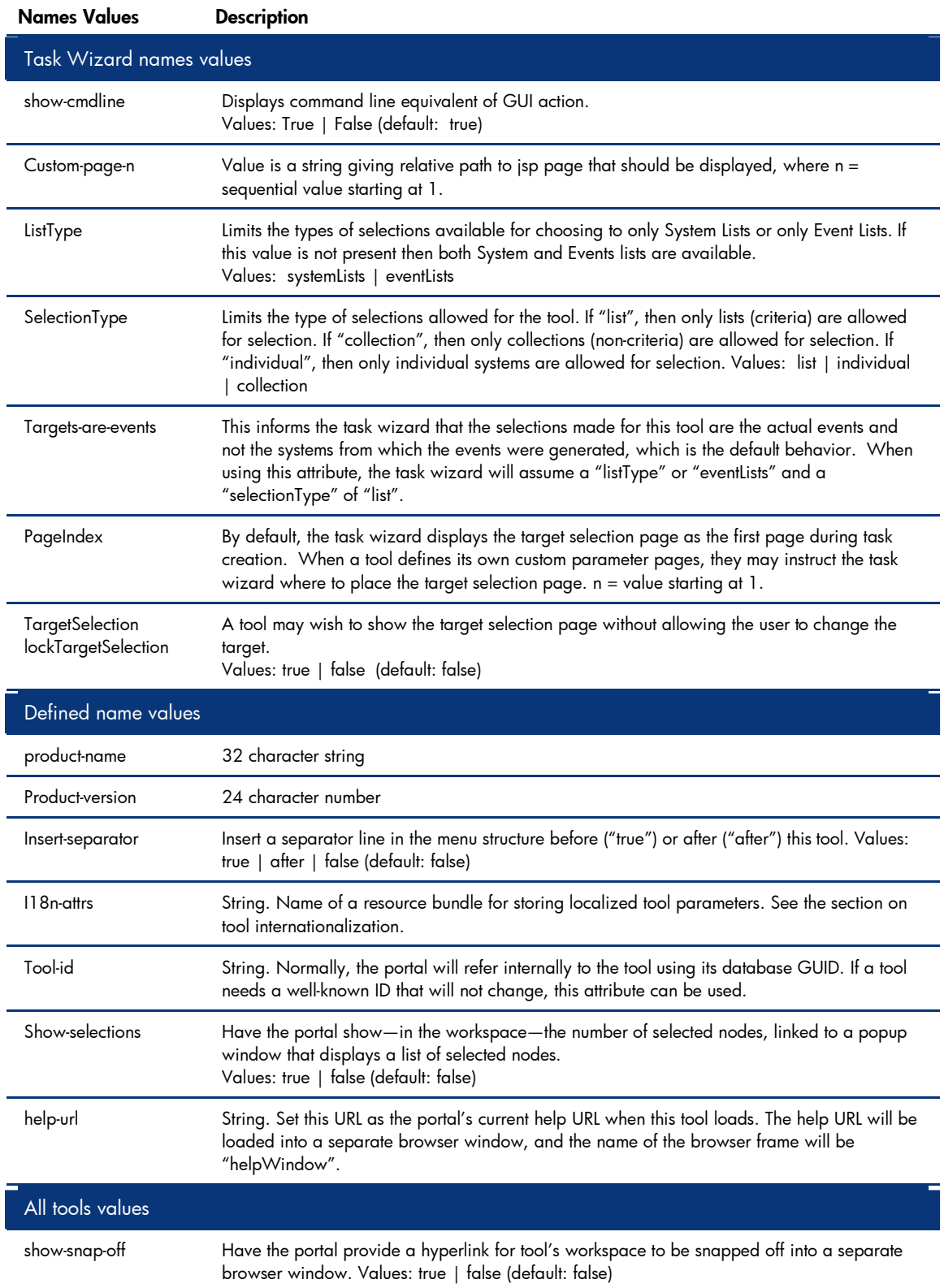

### **Table D - 1. Common attribute name values**

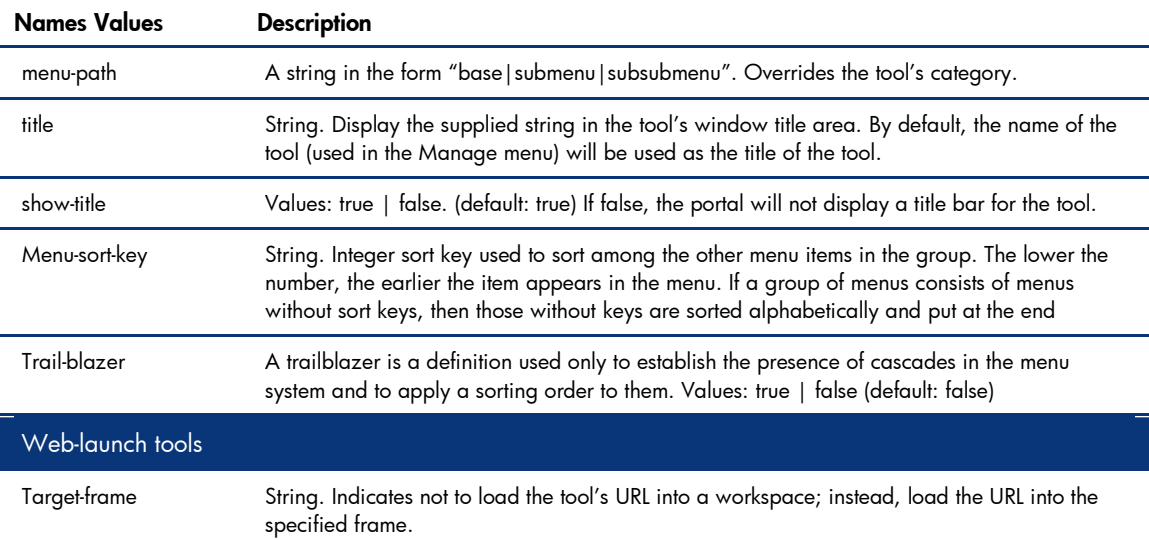

## Appendix E: Tool Filtering attributes

Table E - 1 lists the common filtering values available to use for TDEFs.

| Filter name   | <b>Desciption</b>                                                                                                    |
|---------------|----------------------------------------------------------------------------------------------------|
| OSName        | Acceptable values include:<br>HPUX (no space or hyphen in the value)                                                                                                    |
|               | Linux                                                                                                    |
|               | WINNT (all windows flavors)                                                                                                    |
| OSVendor      | Acceptable values include:<br>Microsoft                                                                                                    |
|               | SuSE                                                                                                    |
|               | RedHat                                                                                                    |
|               | HP                                                                                                    |
| OSRevision    | Acceptable values are as follows (see text below for version number details)<br>(for Windows) 4.0, 4.1, 5.0, 5.1                                                         |
|               | (for Linux) 7.3, 8.0, 2.1                                                                                                    |
|               | (for HP-UX) 11.11, 11.23                                                                                                    |
| DeviceType    | Long list: Select the Options menu, select Discovery, and then select Identification. Here<br>you can select Manage System Types to see the list.                        |
| DeviceSubtype | Long list: Select the <b>Options</b> menu, select <b>Discovery</b> , and then select <b>Identification</b> . Here<br>you can select Manage System Types to see the list. |
| Protocol      | Acceptable values are as follows (see text below for version details)<br><b>SNMP:1.0</b>                                                                                 |
|               | DM:1.1                                                                                                    |
|               | WBEM:1.1                                                                                                    |
|               | SMH: 1.0 or 2.0 (this is the System Management home page running on a device)                                                                                            |
|               | SSH:                                                                                                    |

**Table E - 1. Tool filtering attributes**

The OSRevision and Protocol Support node attributes have values that are interpreted as version numbers. A version number is a series of non-negative decimal numbers separated by period (.) characters. When comparing version numbers, the following rules are used:

- The leftmost numbers in the series are most significant, so "1.0" is greater than "0.1".
- Leading zeroes on the numbers are disregarded, so "003" is equal to "3".
- Two adjacent period characters are interpreted as if they delimited the number zero, so "1.0.3" is equal to "1..3".
- A beginning period character is interpreted as if preceded by a zero, so ".9" is equal to "0.9".
- Trailing zero numbers are disregarded, so "1.0.0" is equal to "1"

# Appendix F: Environment Variables

Table F - 1 lists the specific environment variables (EVs) available to use for TDEFs. In addition to this list, operating system environment variables are also available (for Windows systems) to be passed into TDEFs. In addition to these 'automatic' EV's, user-defined environment variables can be set as part of scripting in the TDEFs.

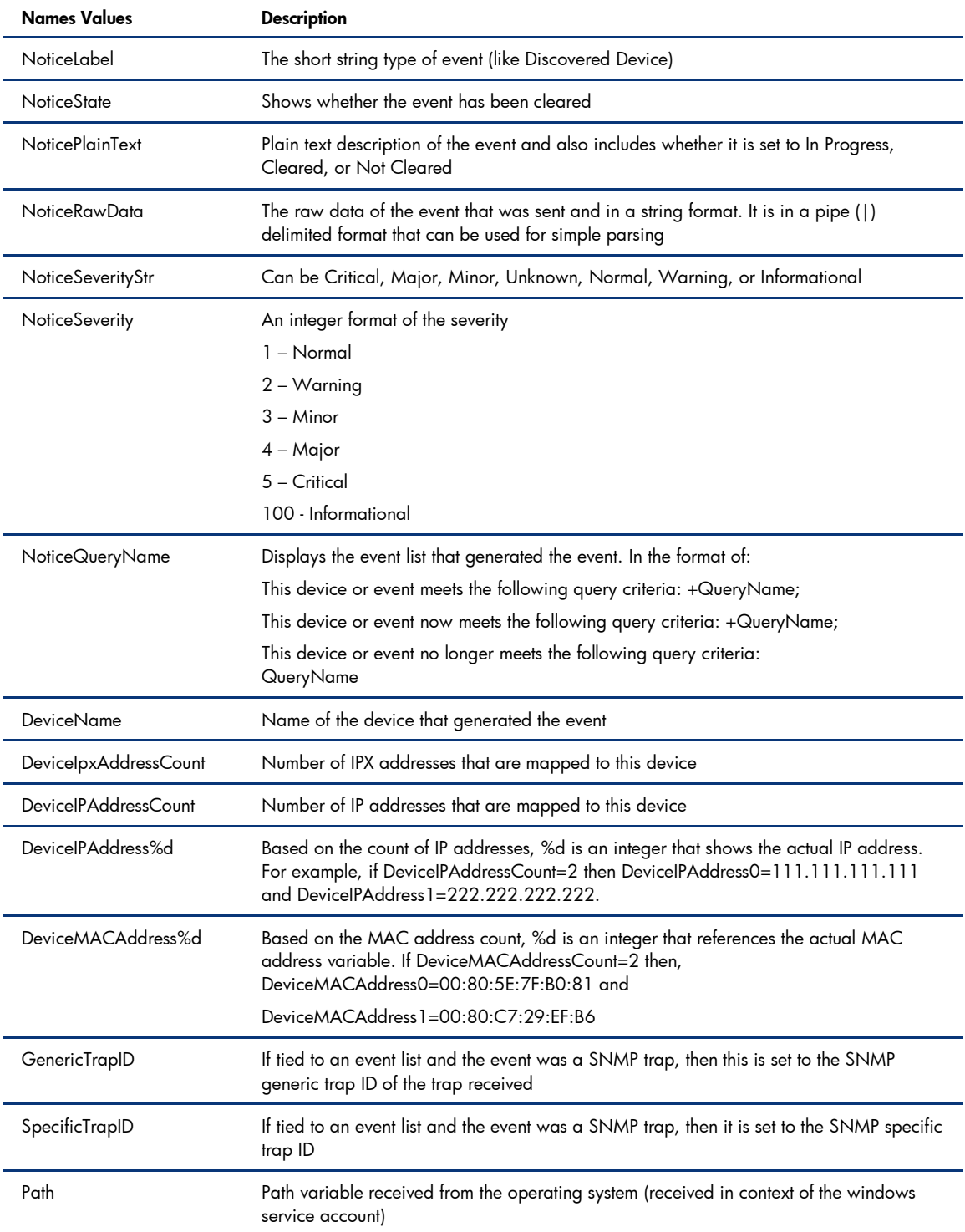

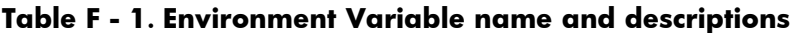

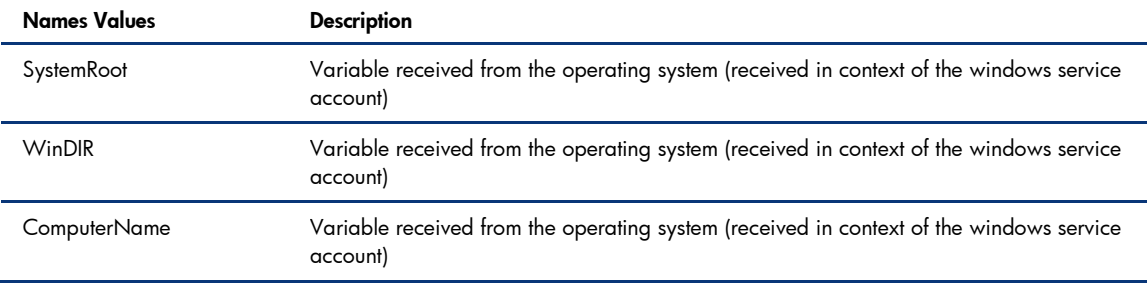

# Appendix G: Tool parameter guidelines

Table G - 1 lists guidelines for entering parameter field data when creating new command line tools.

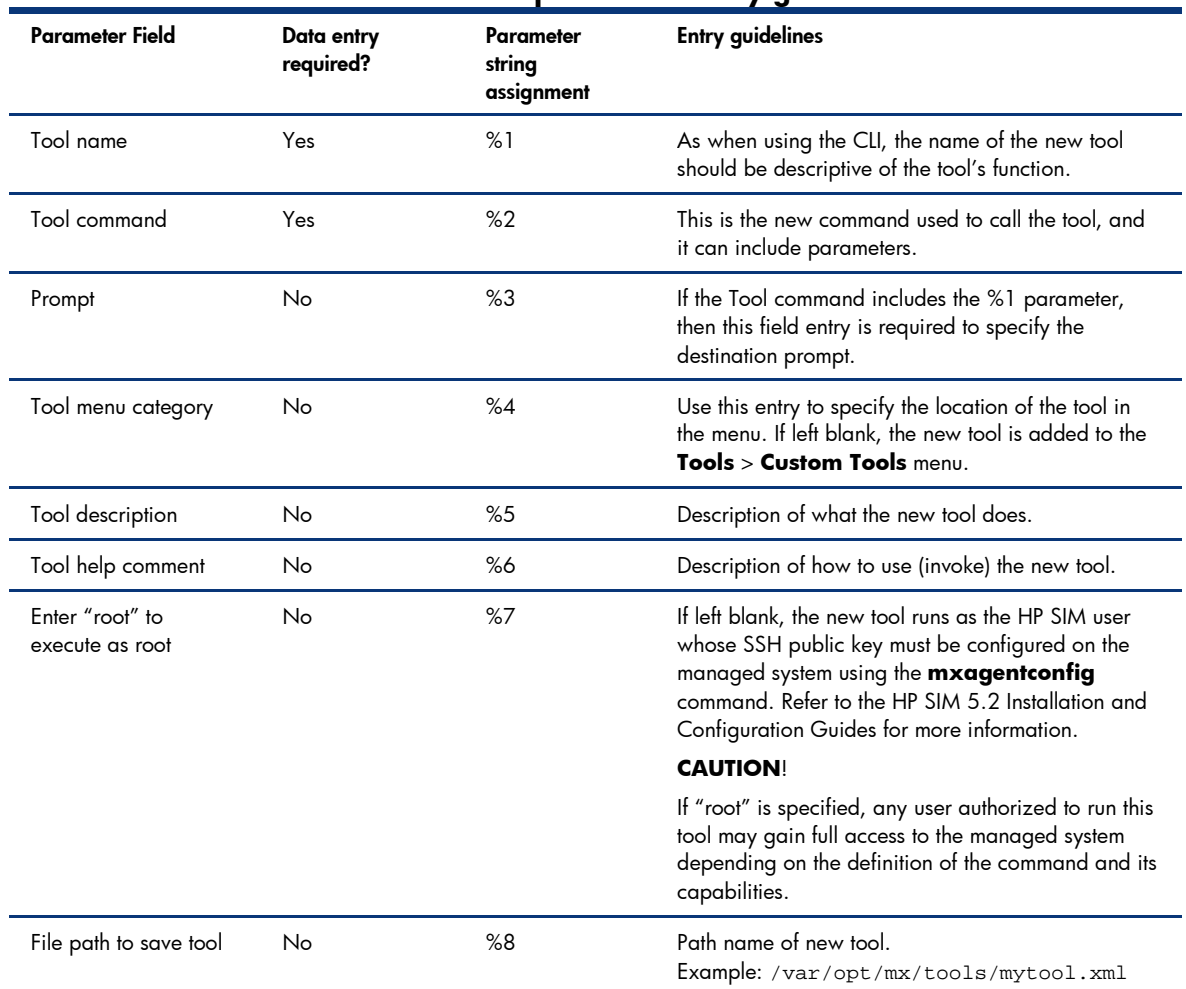

#### **Table G - 1. New Command Line Tool parameter entry guidelines**

## For more information

For more information about HP Systems Insight Manager, visit the HP website at the following URL: <www.hp.com/go/hpsim>

# Call to action

Send comments about this paper to: <TechCom@HP.com>

© 2007-2008 Hewlett-Packard Development Company, L.P. The information contained herein is subject to change without notice. The only warranties for HP products and services are set forth in the express warranty statements accompanying such products and services. Nothing herein should be construed as constituting an additional warranty. HP shall not be liable for technical or editorial errors or omissions contained herein. Microsoft and Windows are U.S. registered trademarks of Microsoft Corporation.

Linux is a registered trademark of Linus Torvalds in the United States, other countries, or both.

481365-001, January 2008

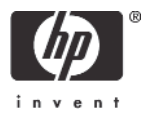